# **Adding Math Using the Equation Editor**

The Equation Editor is available within the HTML Editor. It enables users to insert mathematical and statistical equations into their content in the Brightspace platform. It supports the input of MathML and LaTeX, as well as a graphical editor where you can visually create equations.

There is a variety of options for adding math within the Brightspace system and many places this can be added such as quizzes, news postings, discussions, etc., anywhere where the HTML Editor appears. Knowing the options will help you plan for developing math and statistical equations.

There are 4 popular ways to add math in D2L's products:

- Brightspace's Graphical Editor
- LaTeX
- MathML
- Chemistry equation

#### **Graphical Editor**

The Graphical equation option offers 10 tabs of symbols, arrows, Greek letters and numbers, matrices, scripts and layouts, decorations, big operators, calculus, and context for creating math equations.

#### **LaTeX**

LaTeX is a typesetting system based on TeX. It provides a text syntax for complex mathematical formulae. Brightspace Learning Environment stores equations entered in LaTeX format as MathML to ensure consistency and accessibility.

### **MathML**

MathML is a standard adopted by the World Wide Web Consortium (W3C). It uses XML to describe mathematical notation by capturing both its structure and content. This enables MathML to support visual display and assistive technology access.

As a standard, Brightspace Learning Environment stores and displays all equations in the MathML format, regardless of the format you use to enter equations. Brightspace Learning Environment uses the MathJax JavaScript engine to display MathML equations.

Go to [MathJax.org](http://www.mathjax.org/) (http://www.mathjax.org) to learn more about MathJax features.

### **Chemistry equation**

The Chemistry equation option offers specialized chemistry symbols for inorganic chemistry formulas.

## **Accessing the Equation Editor**

In the HTML editor, click the dropdown next to the Epsilon symbol and select a format.

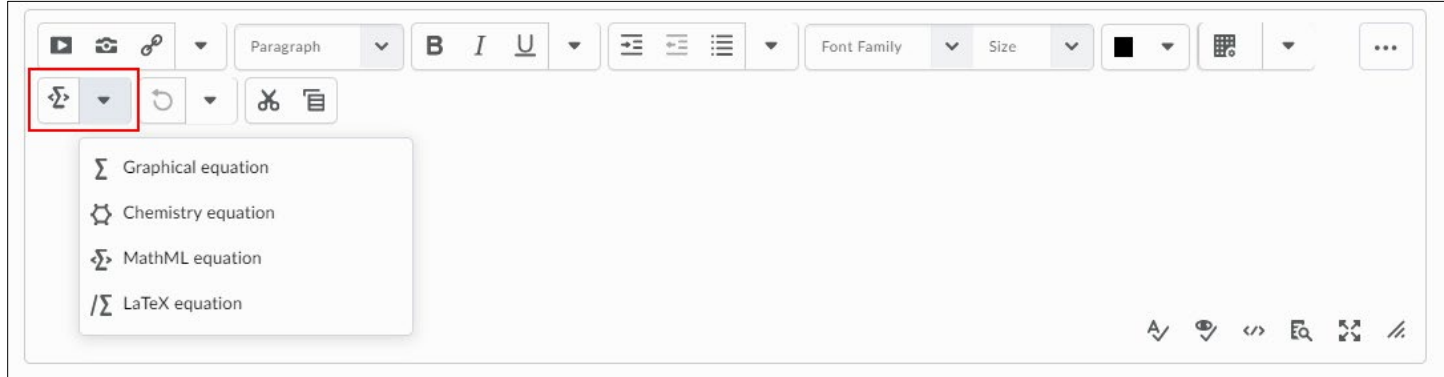

## **Tabs in the Graphical Equation Editor**

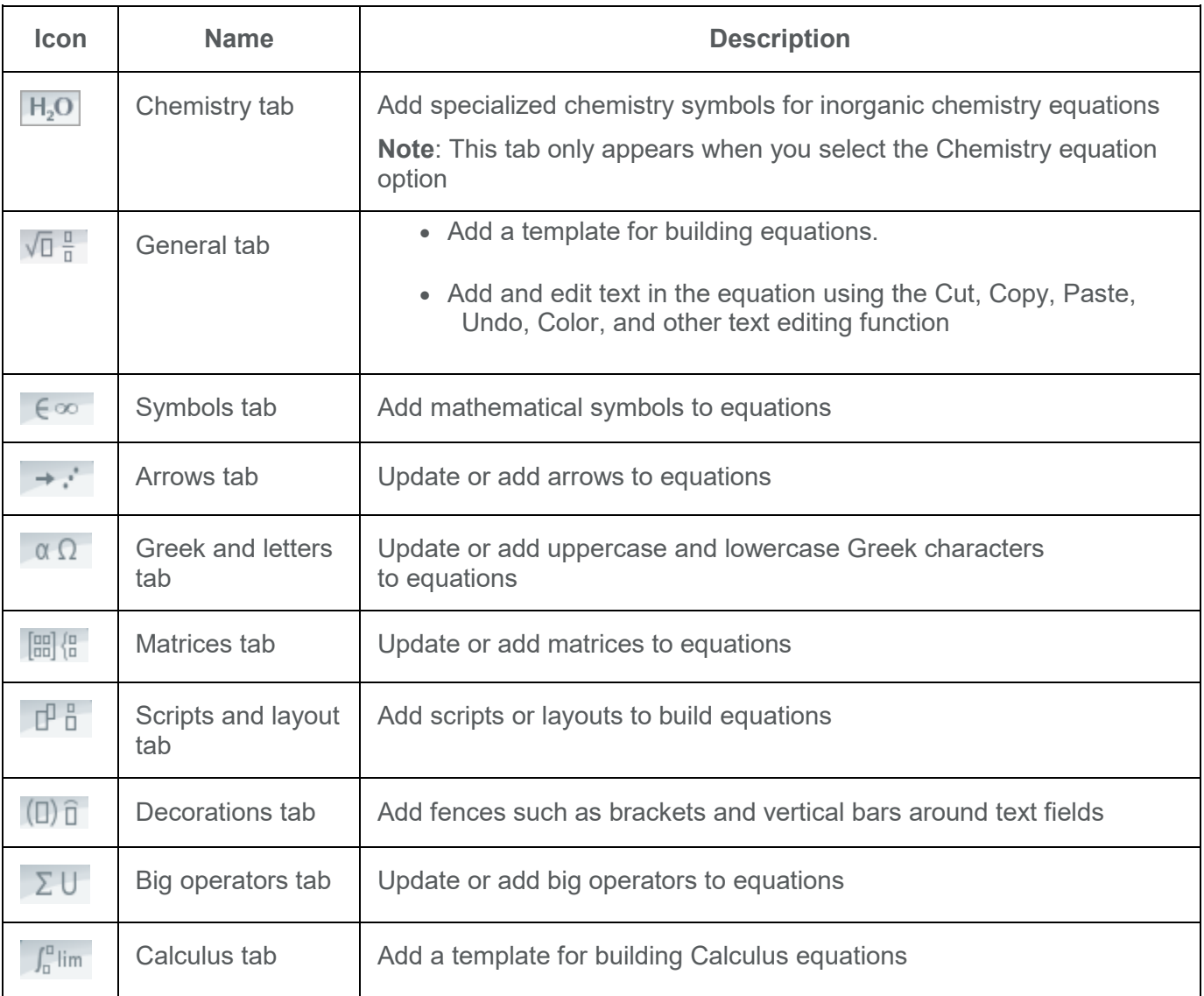

## **Keyboard shortcuts available in the Graphical Equation Editor**

- Use Ctrl + f to create a fraction.
- Use **Ctrl + 9** to add round brackets.
- Use **Ctrl + h** to create superscript.
- Use **Ctrl + j** to create subscript.
- Use **Ctrl + z** to undo your last action.
- Use **Ctrl + i** to create an integral.
- Use **Ctrl + >** to enlarge text and **Ctrl + <** to shrink text.

#### **Create an Equation**

- 1. Navigate to the HTML Editor where you want to create an equation.
- 2. From the **Graphical equation** drop-down list, do one of the following:
	- To insert a graphical equation, select **Graphical equation**.
	- To insert a MathML equation, select **MathML equation**.
	- To insert a LaTeX equation, select **LaTeX equation**.
	- To insert a Chemistry equation, select Chemistry equation.
- 3. In the **Insert Equation** window, enter your equation.
- 4. Select **Insert**.

**Note**: You may need to select the Show all components icon to see the Equation Editor icon.

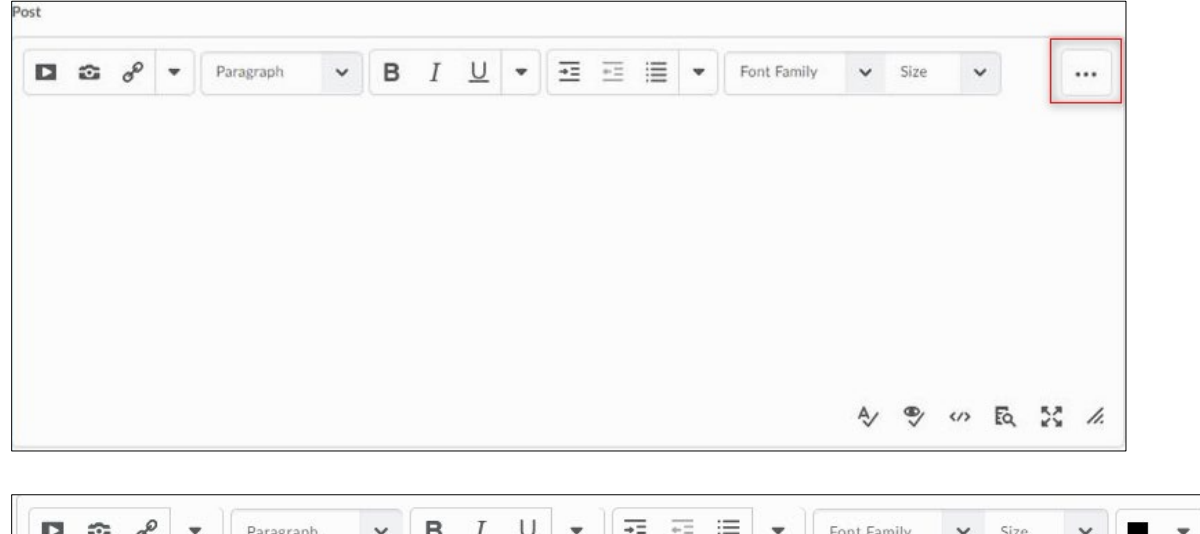

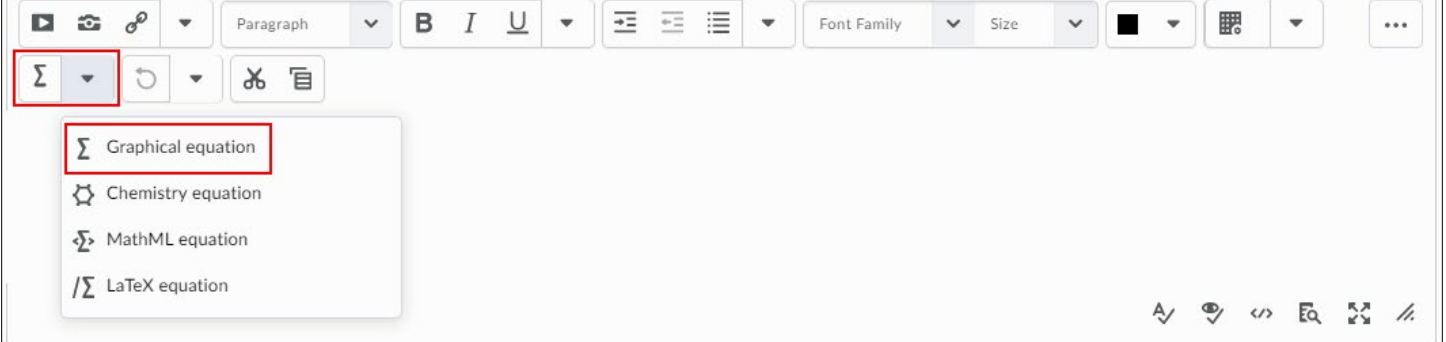

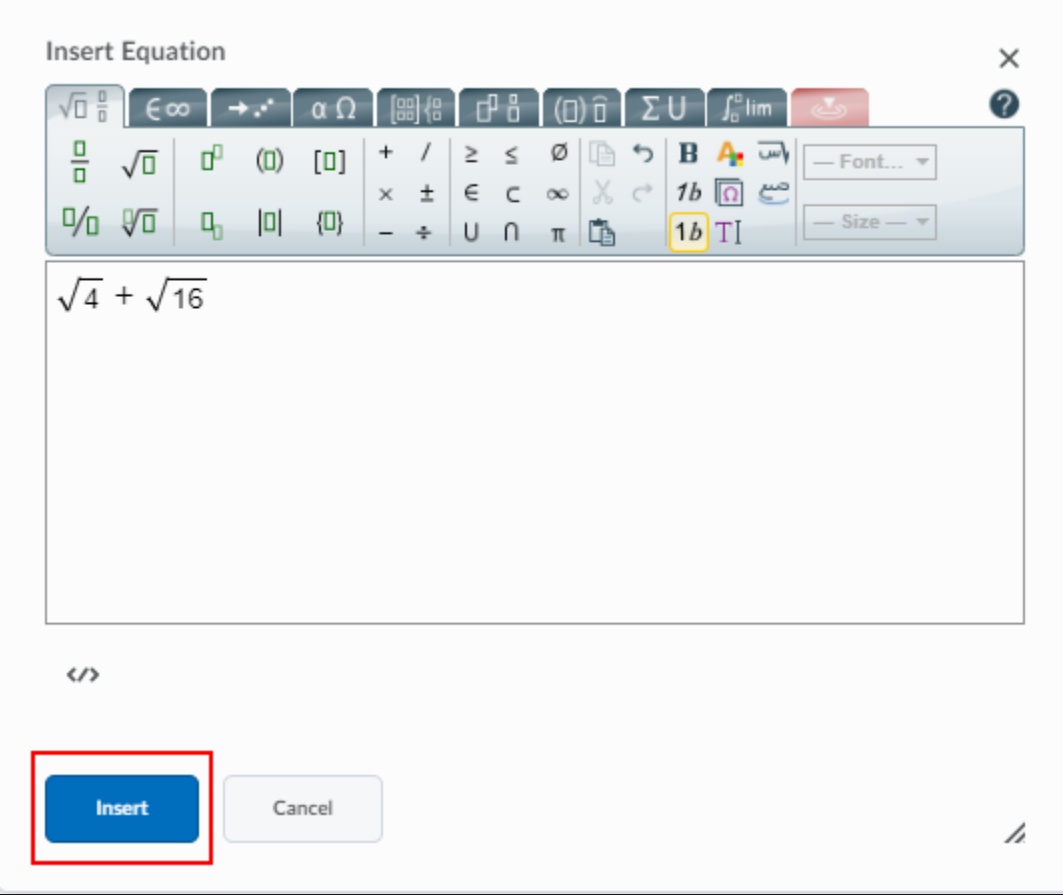

**An example of a graphical equation**